## 体育现场考试项目选择网上填报分四步

1 月 15 日 8 时 30 分,初中学业水平考试体育现场考试项目选择网上填报启动。 1月17日17时前,考生均可进行体育现场考试项目选择填报和修改。 根据北京教育考试院相关要求,网上填报有四步骤。

## 用户登录 一

考生登录北京教育考试院网站(www.bjeea.cn),浏览器建议使用 IE11、360极速浏览器、谷歌浏览器,点击"公告栏"下"2024年北京市初中 学业水平考试体育现场考试项目选择",进入"北京市初中学业水平考试 体育现场考试项目选择"登录界面。

考生输入报名号、密码及验证码,点击"登录"按钮,输入正确后进入 体育选项填报页面。

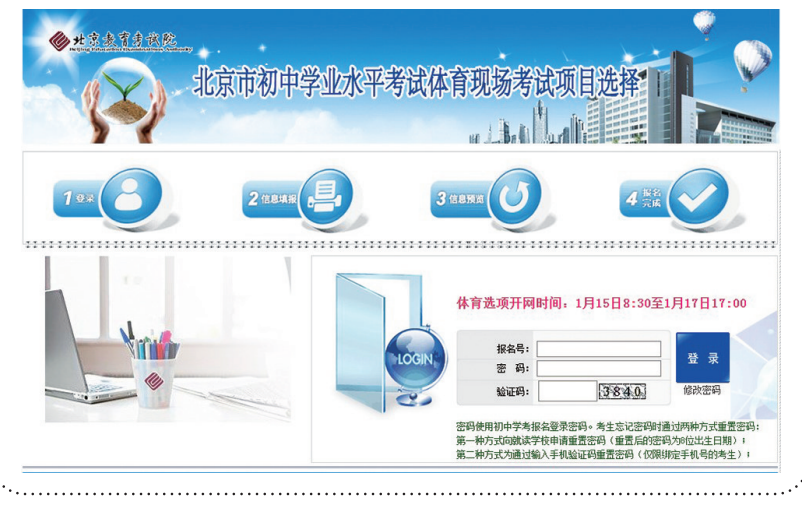

## 二 体育选项填报

考生首先从"体育现场考试报考选择"栏目选择是否参加体育现场考试。 选择"参加体育现场考试"的考生须从"体育现场考试项目选择"栏 目中选择考试项目,其中"素质项目Ⅰ"类是必考项目,考生不需要选 择。考生须从"素质项目Ⅱ""运动能力Ⅰ""运动能力Ⅱ"每一类中各选 择一个项目参加考试。

考试项目选择完成后,考生须点击"保存"按钮进行数据保存,保存 成功后显示"体育报考及选项保存成功"提示信息,点击"确定"后进入体 育选项预览页面。

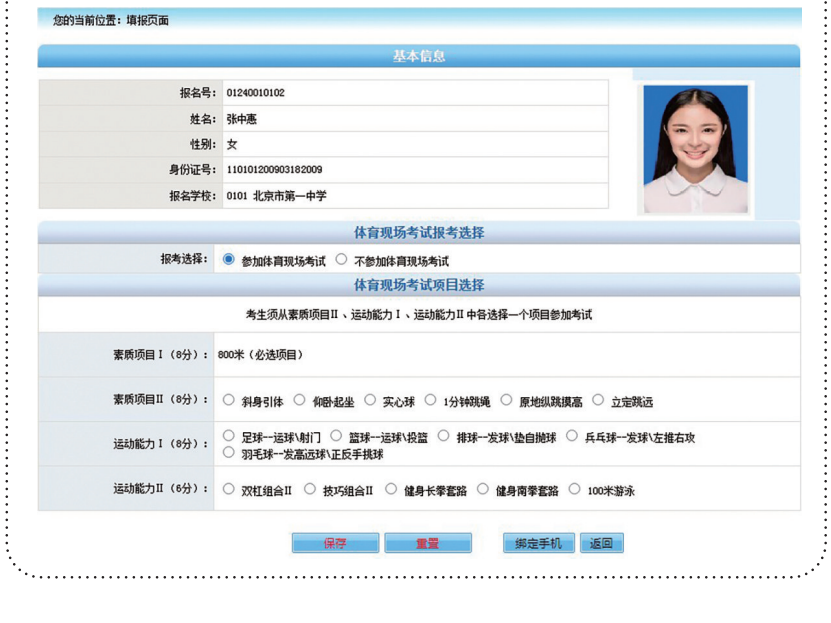

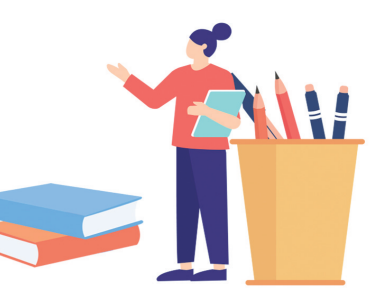

## 三 体育选项预览

预览页面显示考生已经提交并保存成功的体育现场考试报考选择 和考试项目选择信息,考生要认真核对。考生若需修改报考和选项信 息,可以点击"修改"按钮进行信息修改,修改后须点击"保存"。考生对 报考选择和考试项目选择信息核实无误后,点击"退出"按钮退出系统, 完成项目选择操作。

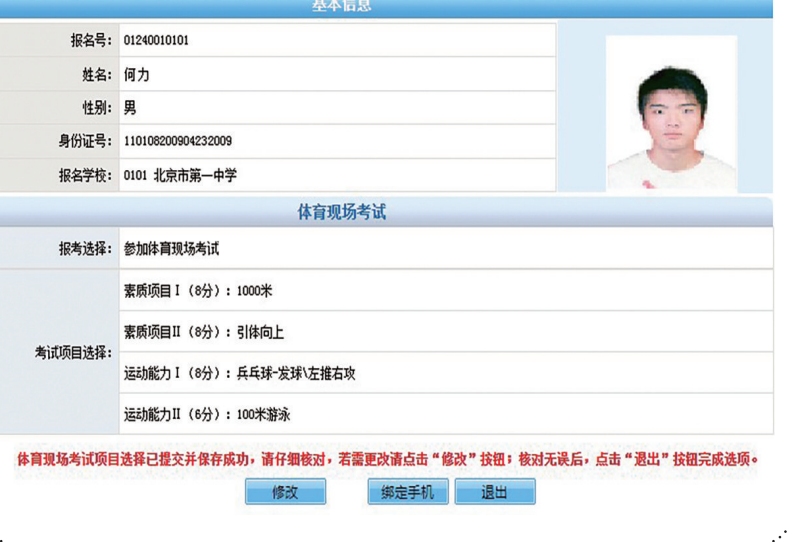

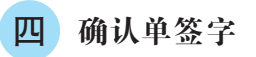

1月17日17时项目选择结束后,学校将下载并打印初中体育现场考 试项目选择确认单,考生及家长要核对确认,签字后交给学校。

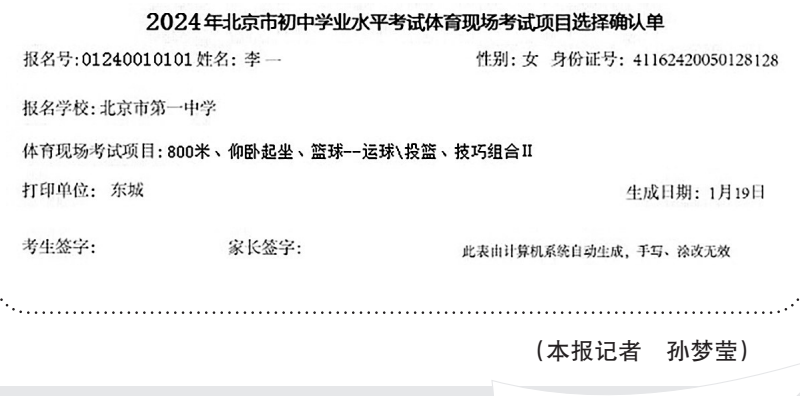